## **Introduction**

3DSMax permet de réaliser des images de synthèse fixes ainsi que des animations complexes grâce à un ensemble de fonctionnalités et d'outils haut niveau.

Un projet se déroule généralement selon les étapes suivantes:

- 1. Modélisation des objets: géométrie et matériaux.
- 2. Mise en place de l'éclairage
- 3. Animation des objets
- 4. Mise en place des caméras
- 5. Rendu

### **Interface**

L'interface est constituée de 4 zones:

■ En Haut: Menus, barres d'outils personnalisables.

■ Partie Centrale: les vues de la scène 3D. La vue active, qui a le focus souris, est encadrée de jaune. Il suffit de cliquer [MRB] dans une vue pour l'activer et donc y effectuer des opérations.

■ A Droite: Panneau de Commandes, pour créer, modifier, gérer les hiérarchies, le mouvement, l'affichage et les assistants.

■ En Bas: Animation et commandes de temps, navigation

#### **Interface**

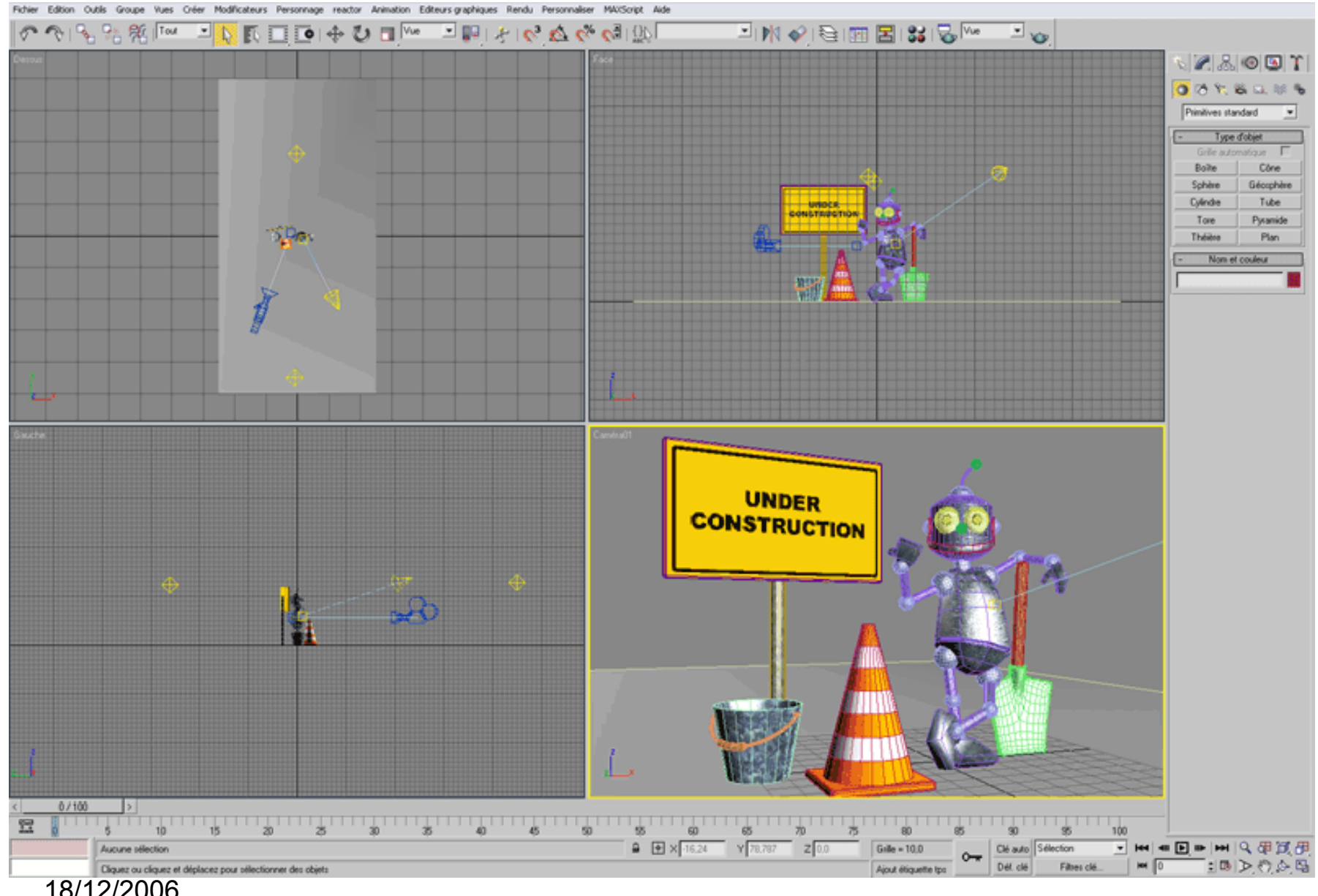

# **Configuration**

Toutes les commandes de configuration de la vue sont accessibles en cliquant sur son nom (en haut à gauche de la vue) avec [MRB]:

■ choix du type de rendu (filaire, lissage, faces...).

■ affichage d'assistants type grille, arrière plan...

■ choix de la vue à afficher (face, droite, gauche, perspective, caméra....)

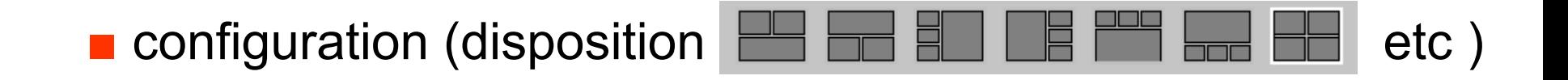

# **Configuration**

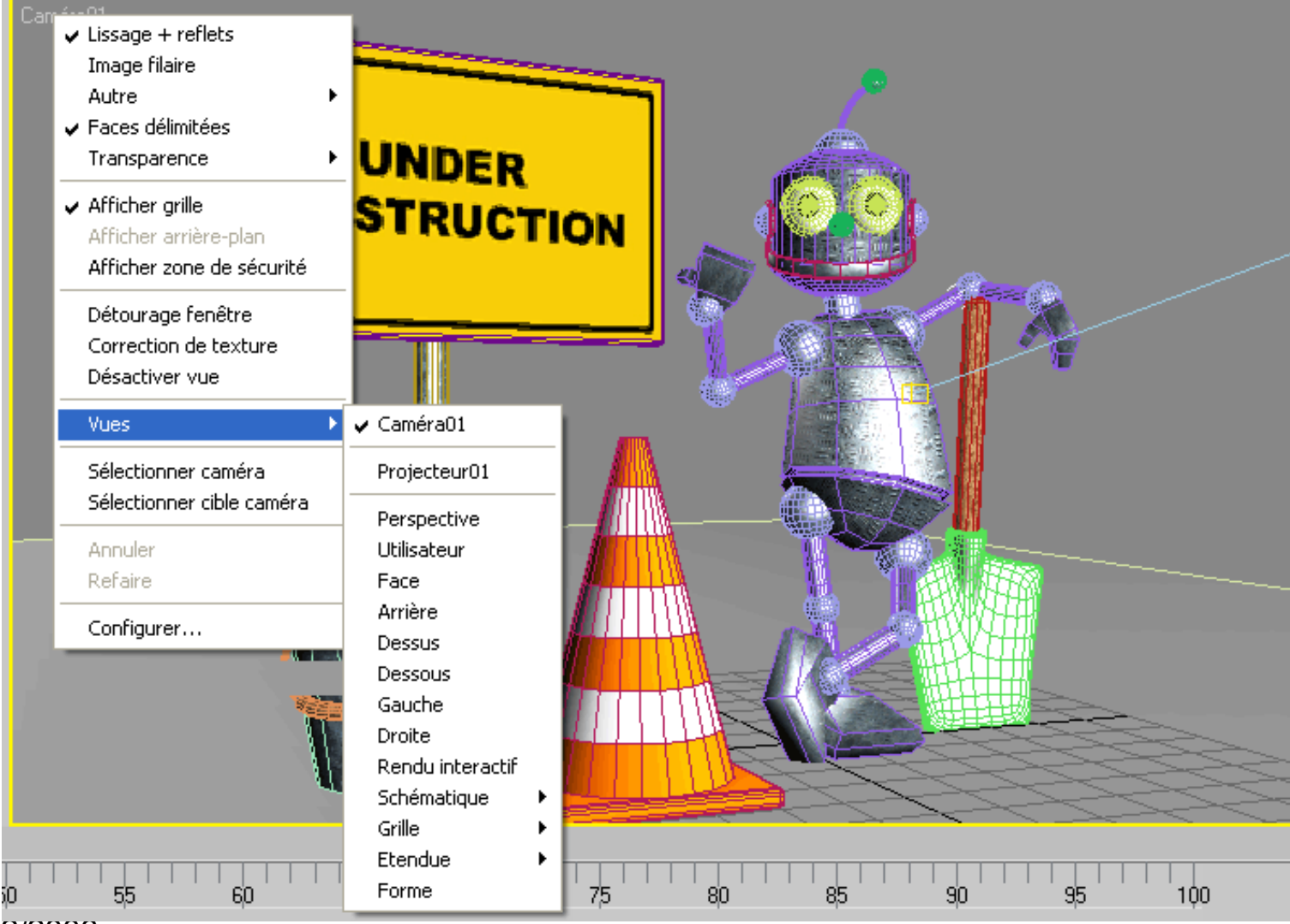

# **Navigation**

Les commandes de navigation se trouvent en bas à droite de l'interface. La barre d'outil varie en fonction du type de la vue active:

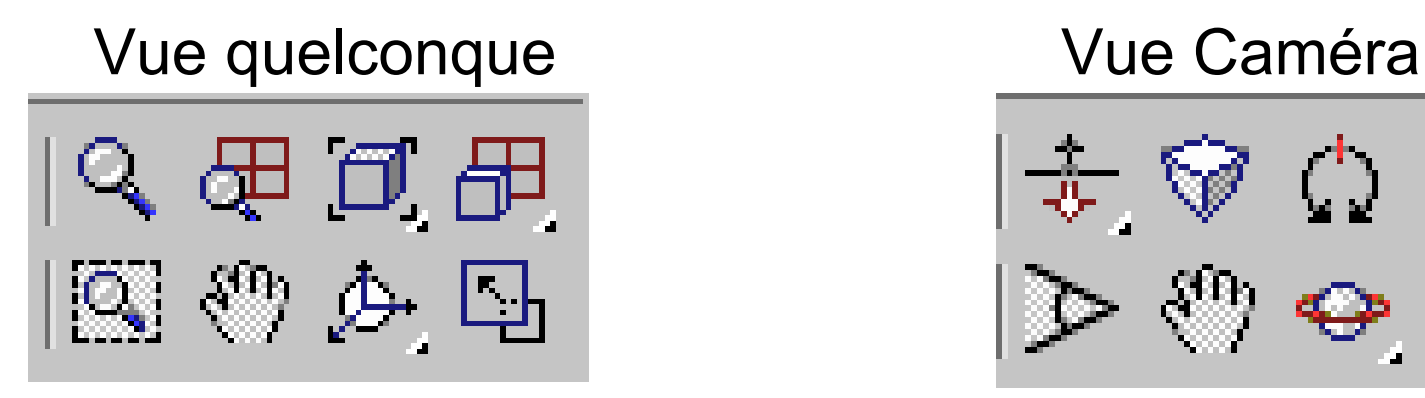

zoom, zoom sur toutes les vues, cadrer, cadrer tout, zoom région, translation, rotation, basculer plein écran

18/12/2006

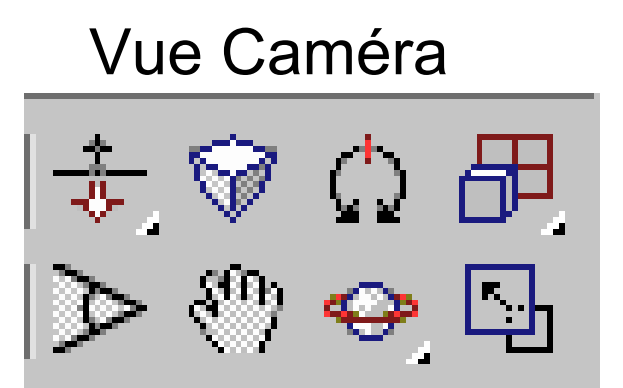

travelling, perspective, roulis, cadrer tout, focale, translation, orbite, basculer plein écran

# **Navigation**

Lorsqu'un mode est sélectionné clic [LMB], son bouton change de couleur, le curseur change (un *gizmo* apparaît pour la rotation)

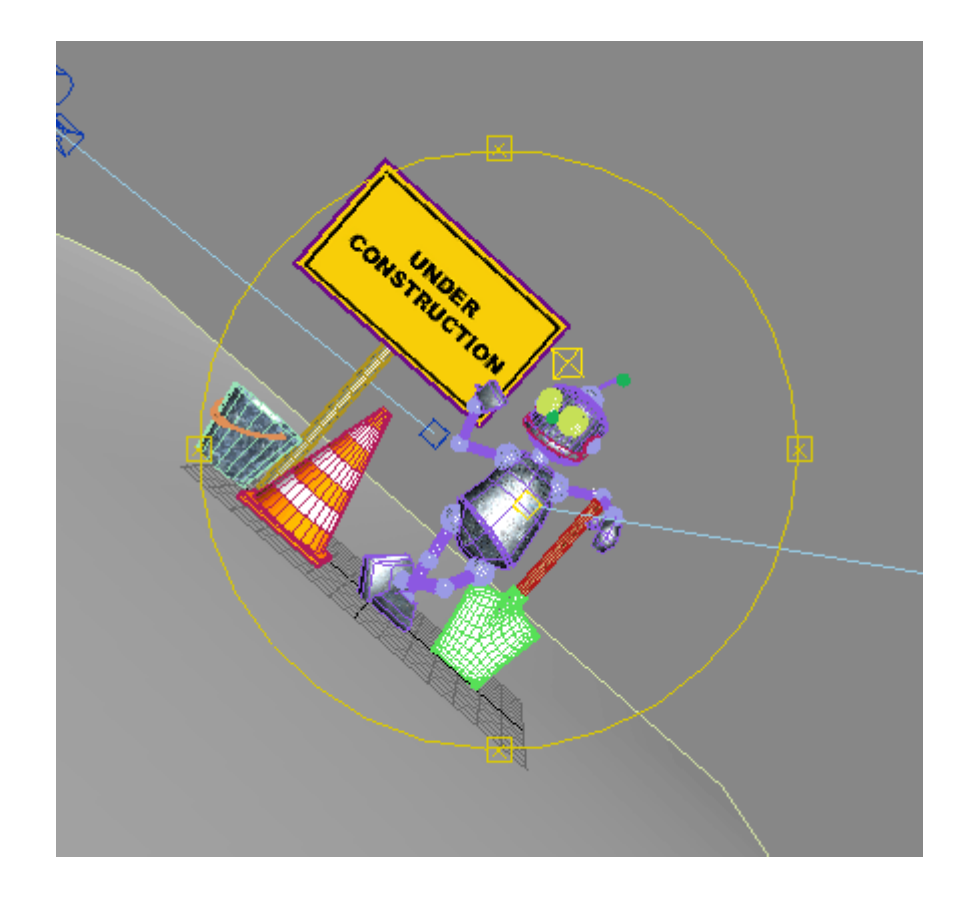

# **Barre d'outils principale**

On y trouve les commandes les plus communes.

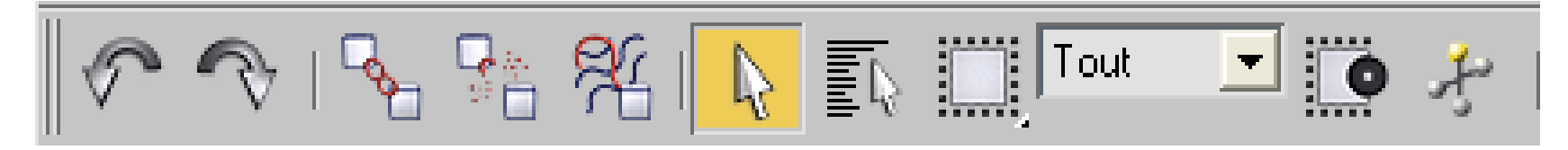

Undo, Redo, Liaison, Rupture de liaison, Liaison à déformation spatiale, Sélection, Sélection par nom, Région de sélection, Filtre de sélection, Bascule région, Manipulation paramètres

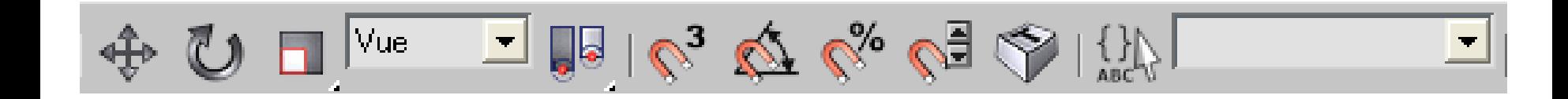

Translation, Rotation, échelle, Système de coordonnées de référence, Choix du centre (pivot, centre sélection...), Bascules d'accrochage, Bascule affichage raccourcis modules, Jeux de sélection nommés

# **Barre d'outils principale**

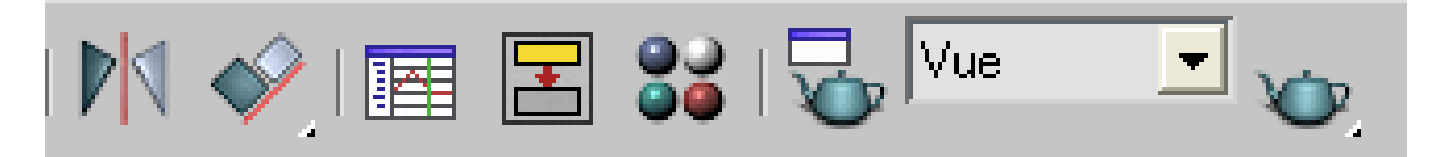

Mirroir, Alignement, Vue piste, Vue Schématique, Editeur de matériaux, Paramètres de rendu, Choix de la zone de rendu, Rendu rapide

### **Le panneau de commande**

Le panneau de commandes se décompose en six onglets permettant d'accéder aux principales fonctions de modélisation, d'animation, aux choix d'affichage et à divers utilitaires.

#### **Panneau Créer**

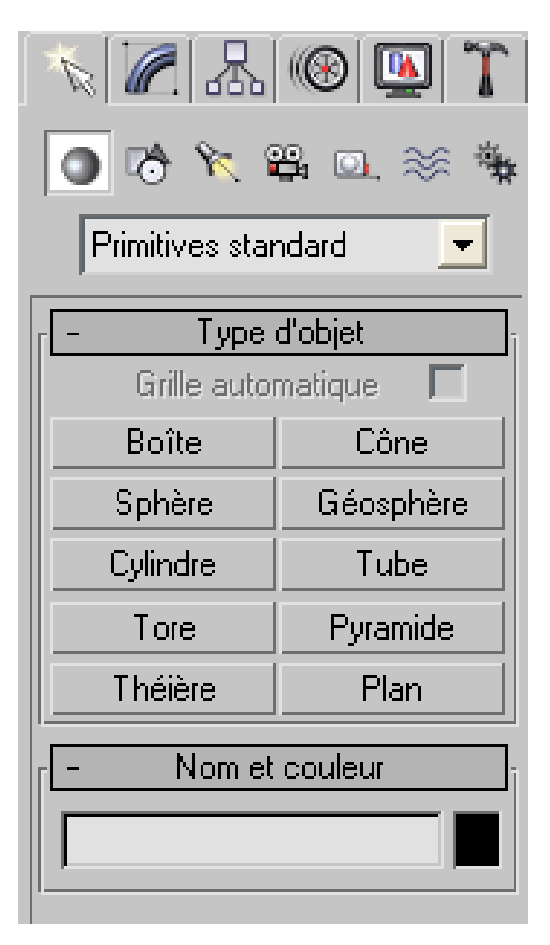

Le panneau Créer affiche les commandes permettant de créer des objets: géométrie, Formes, Lumières, Caméras, Assistants, Déformation spatiales, Systèmes complexes (dont Biped).

#### **Panneau Modifier**

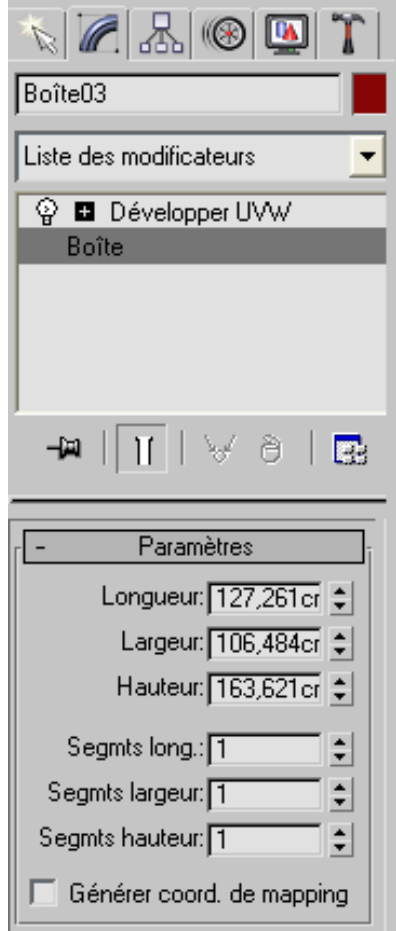

Ce panneau permet de modifier les paramètres de l'objet sélectionné. On peut appliquer successivement à l'objet un ou plusieurs des modificateurs contenus dans le panneau délant, éditer les paramètres de l'objet ou de ses modificateurs, gérer la pile des modificateurs, convertir l'objet en maillage, polygone etc.

#### **Panneau Hiérarchie**

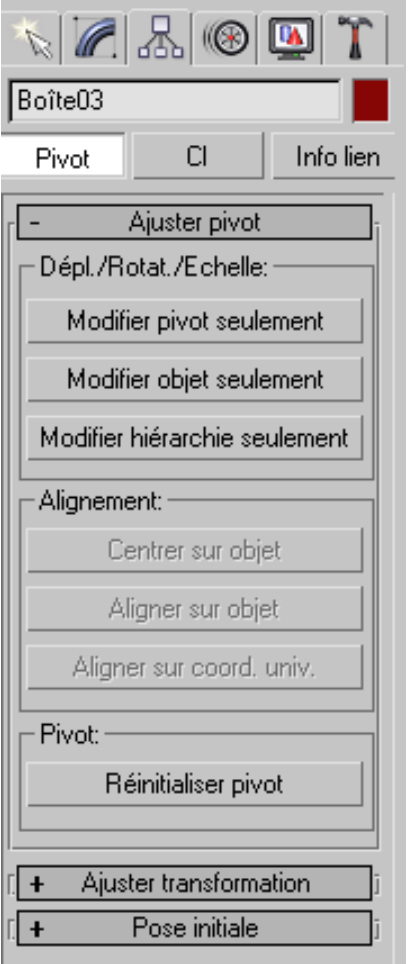

Le panneau Hiérarchie fournit un accès aux outils de modification du lien hiérarchique entre les objets. Le lien entre deux objets engendre une relation parent-enfant. Le bouton pivot permet de manipuler l'objet et son pivot indépendamment

#### **Panneau Mouvement**

Le panneau Mouvement permet de gérer les mouvements de l'objet sélectionné, comme par exemple définir les paramètres Temps clés. Il permet également d'accéder à la Vue piste et d'attribuer des contrôleurs d'animation. L'option Trajectoires permet de définir la trajectoire d'un objet dans les fenêtres.

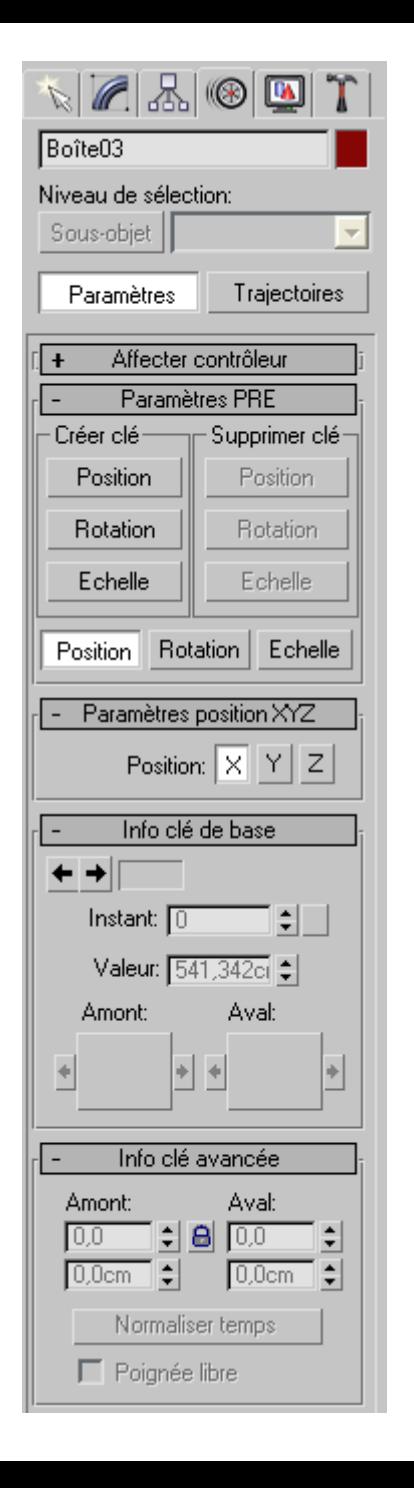

#### **Panneau Affichage**

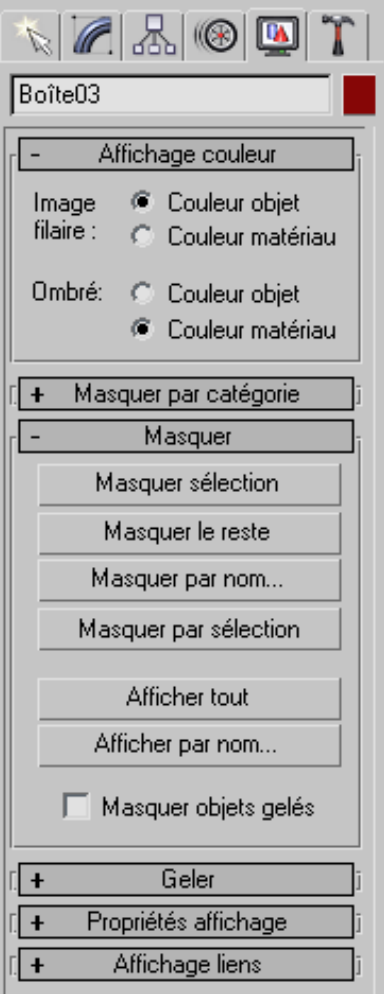

Ce panneau permet de contrôler l'affichage des objets dans la scène: masquer, afficher, geler ou dégeler etc.

#### **Panneau Utilitaires**

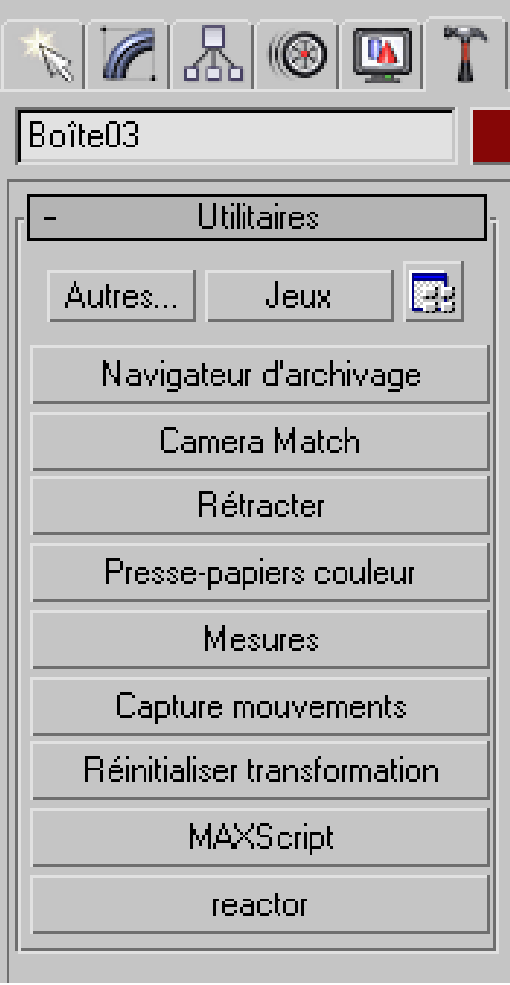

Le panneau Utilitaires permet d'accéder à des modules (parfois issus de développeurs tiers)

Il existe plusieurs façons de créer des objets:

- -Utilisation et combinaison des primitives fournies par 3DMax
- Modélisation à l'aide de NURBS
- -Modélisation polygonale

Pour des personnages, on optera plutôt pour l'utilisation des primitives et de la méthode des polygones. L'avantage est de pouvoir modéliser plus vite et de travailler à basse résolution, tout en ayant la possibilité d'avoir des zones parfaitement lissées au rendu.

#### **Création**

Les objets les plus courants (sphère, boîte, cylindre etc.) sont très facilement accessibles depuis le panneau de commande/créer. Il suffit de cliquer sur le bouton correspondant, puis de cliquer/déplacer dans les vues pour créer l'objet. On peut directement modifier les paramètres lors de la création, ou y revenir par la suite via le panneau Modifier.

#### **Création**

Le panneau Créer contient de nombreux objets:

-des objets 3D (1er bouton) que l'on peut choisir dans les catégories suivante via le menu déroulant:

- -Primitives standard: sphère, boîte, cône etc.
- - Primitives étendues: polyèdre, citerne, capsule, tuyau ... -Objets composés: (à partir d'un ou plusieurs objets

sélectionnés) booléen, fusion, interpolation...

 des primitives 2D (2ème bouton) splines (ligne, rectangle, cercle etc) ainsi que des NURBS

#### **Transformation**

Les opérations de base - déplacement, rotation, échelle - se trouvent dans la barre d'outil principale. Ils peuvent être appliqués directement à la souris grâce aux gizmos

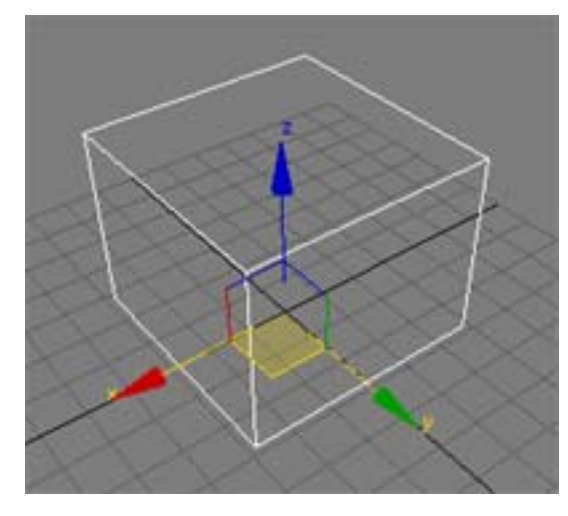

*gizmo de Déplacement le carré jaune montre les contraintes de déplacement, ici dans le plan xy*

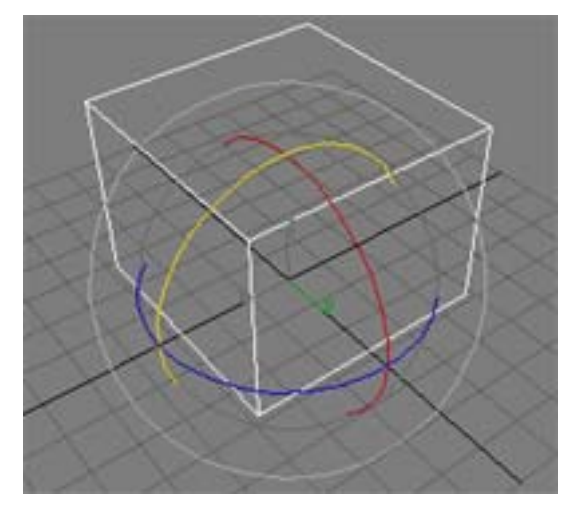

*gizmo de Rotation le cercle jaune montre la contrainte de rotation, ici autour de l'axe y*

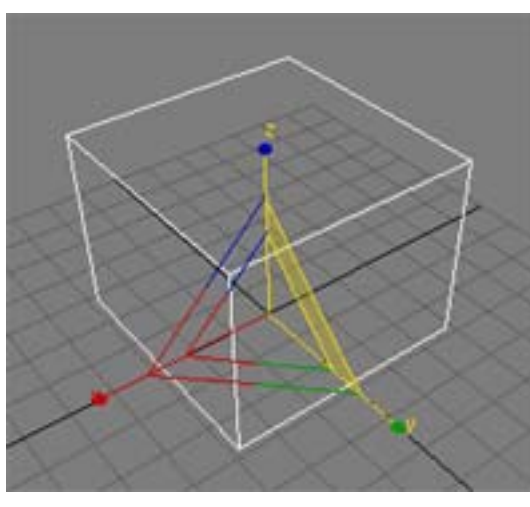

*gizmo d'Echelle la zone jaune indique une mise à l'échelle dans les directions z et y*

18/12/2006ou être définis numériquement dans des champs de saisie que l'ont fait apparaître en tapant sur **[F12]**.

#### **Transformation**

Ces transformations se font par rapport au repère choisi dans la barre d'outil (Vue, Univers,Parent, Local...) pour la vue active. Par ailleurs, on peut choisir le centre de transformation:

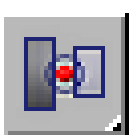

la transformation des objets sélectionnés se fait par rapport au barycentre des pivots de chacun

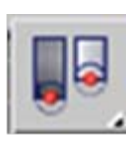

pour chaque objet de la sélection la transformation se fait par rapport à son propre pivot

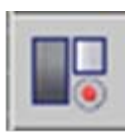

on utilise le centre du repère choisi dans la vue comme centre de la transformation

#### **Duplication**

#### Types de duplication

Il existe 3 types de duplicata ou clones :

-**les copies**: ce sont des clones sans aucun lien avec leur original, les transformations qu'on leur applique n'ont aucune incidence sur l'original.

-**les instances**: ce sont des clones liés à leur original, toute transformation appliquée à l'une des instances est également reproduite sur les autres dont l'original, que cela concerne une transformation antérieure ou ultérieure au clonage.

-**les références**: seules les transformations effectuées avant le clonage sont répercutées sur les clones.

#### Clonage simple

Pour effectuer le clonage d'un objet, le sélectionner puis:

-soit Menu Edition > Cloner

-soit enfoncer [shit], maintenir la touche et déplacer l'objet

#### **Duplication**

Clonage en réseau

Un outil très pratique pour à la fois dupliquer des objets et les organiser précisément dans l'espace en rangées, empilements, cercles, spirales etc: Menu Outils -> Réseau

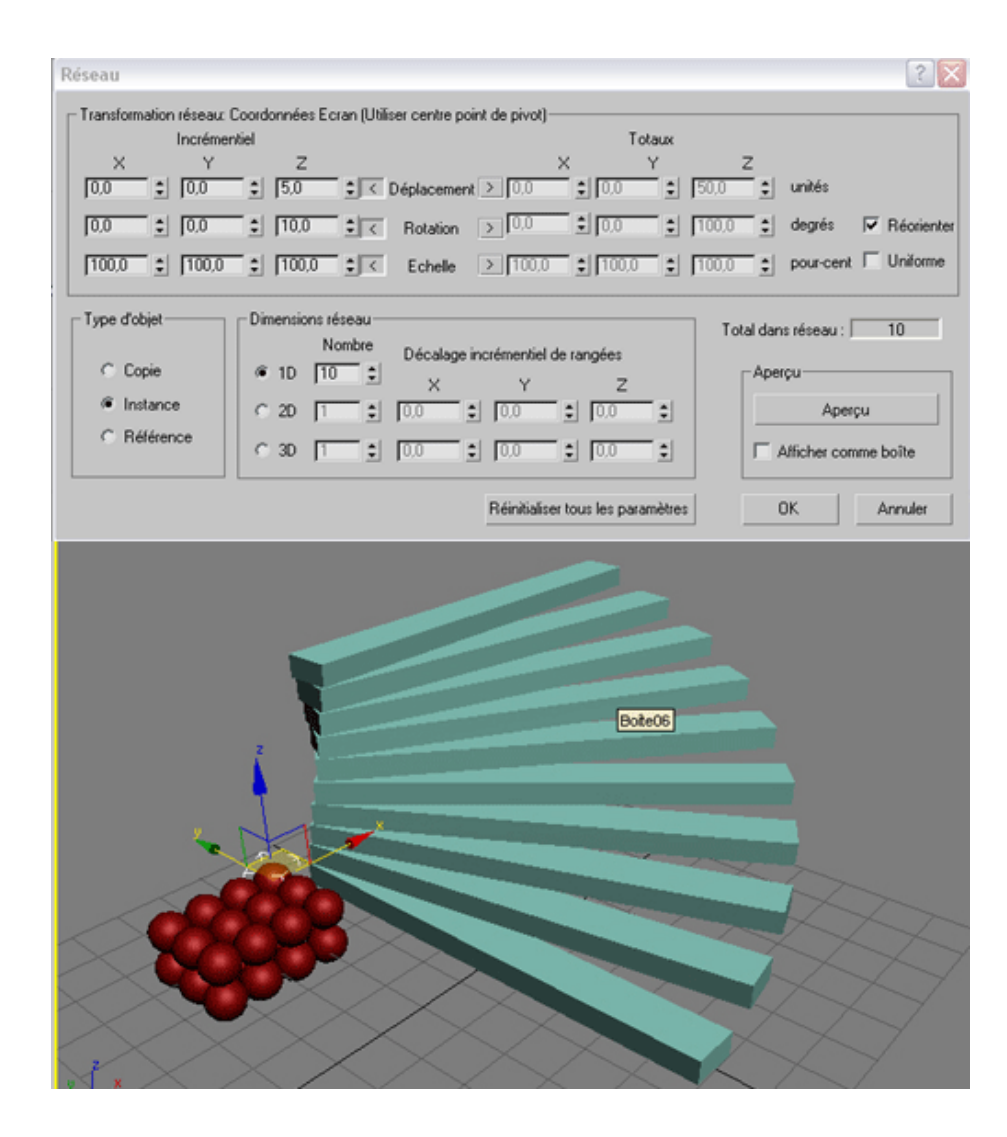

#### **Modification**

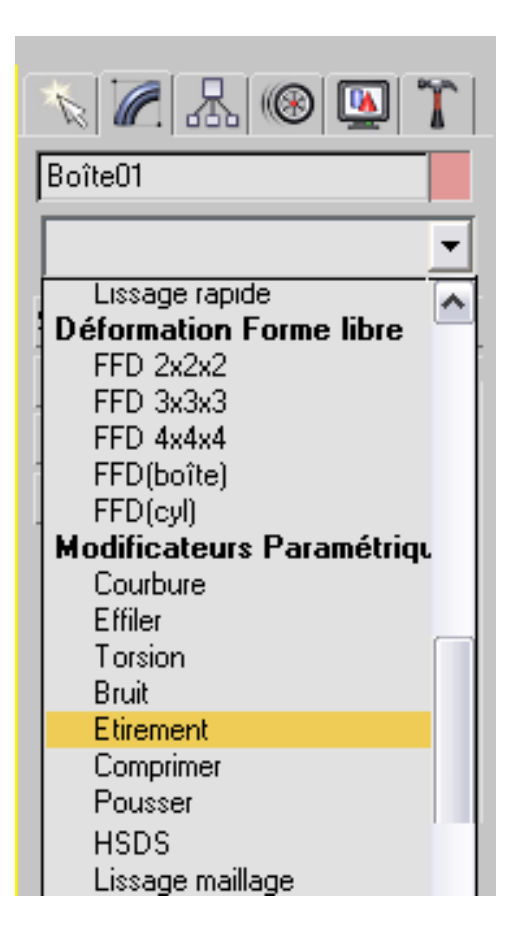

Comme leur nom l'indique, les modificateurs permettent de modifier l'apparence d'un objet ou ses propriétés. Il est possible d'appliquer plusieurs modificateurs les uns après les autres: ils sont gérés dans une pile et peuvent être supprimés de celle-ci à tout moment. Une fois l'objet sélectionné, on accède à la liste des modificateurs via le panneau

modifier et son menu déroulant .

#### **Matériaux**

L'éditeur de matériaux permet de créer et d'associer des matériaux et textures aux objets afin d'enrichir leur apparence.

Les matériaux gèrent la couleur - diffuse et spéculaire -, la brillance et l'opacité des surfaces. Les textures apportent des détails aux objets à moindre coût.

L'effet des matériaux est approximé dans les fenêtres en mode lissage et reflets mais l'effet réel ne sera visible que lors d'un rendu.

On accède à l'éditeur en cliquant sur le bouton de la barre d'outils principale ou en tapant sur la touche **<sup>m</sup>**.

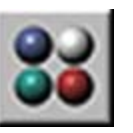

#### **Editeur de matériaux**

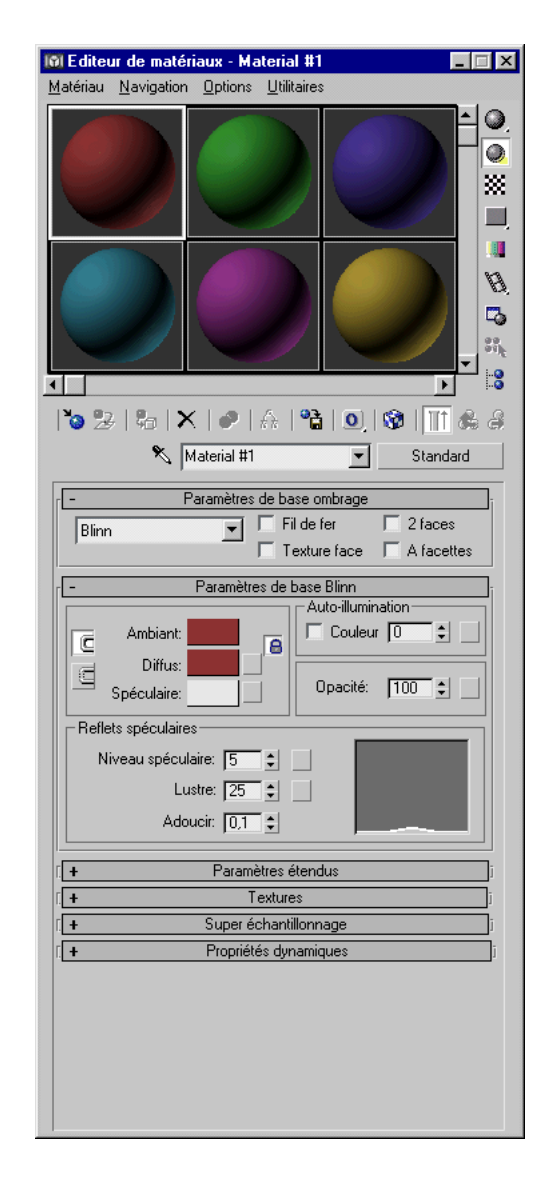

#### **Types de matériaux**

**Composé:** combinaison de plusieurs matériaux (addition, soustraction, combinaison d'opacité) **Dessus/Dessous:** matériaux différents sur faces haut/bas **Deux Faces:** matériaux différents sur faces intérieur/extérieur

**Ecrasement Eclairage avancé:** pour les solutions de radiosité avancées

**Encre et Peinture:** rendu cartoon

**Fusion:** mélange de 2 matériaux

**Interpolateur:** interpolation entre différents matériaux au cours du temps

**Lancer de rayon:** réfractions et réflexions, fluorescence, brouillard **Mat/Ombre:** objets invisibles au rendu mais qui cachent la géométrie située derrière eux afin de laisser voir l'image d'arrière plan (voir Objet mat dans le glossaire)

**Matériau Coque:** rendu de textures

**Multi/Sous-objet:** affecte plusieurs matériau différent à un seul objet (selon ID des faces)

**Shellac:** superposition de matériaux par composition additive **Standard:** matériau par défaut